# **Monitoring Comet Backup with CheckCentral**

**AND A** 

 $\blacksquare$ 

**C** CHECKCENTRAL **Hill** BINARY**FORTRESS** 

## Monitoring Comet Backup with CheckCentral

Comet Backup is an excellent tool for MSPs who manage file backups for their clients. By using CheckCentral and Comet Backup together, you can have a clear and easy view of your client backups without having to wade through mountains of email notifications. This quide provides details on setting up Checks for Comet Backup notification emails.

### <span id="page-1-0"></span>Configure the Check

#### <span id="page-1-1"></span>[Create and Identify](#page-1-1)

Checks can be added from various locations in the CheckCentral interface, from the Dashboard, Checks page, Activity page, and the Check Group details page.

- 1. Wherever you are, begin by clicking
	- " Add Check."

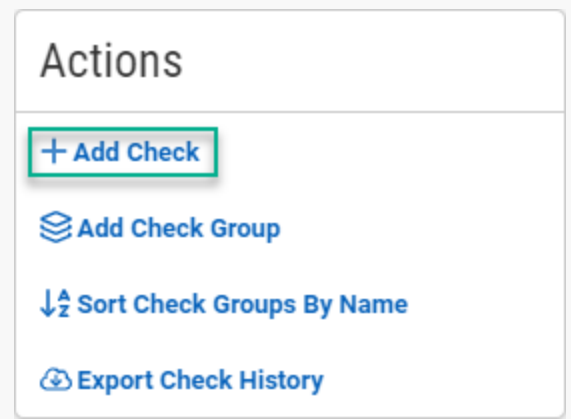

2. Select "Start Fresh," and click "Start."

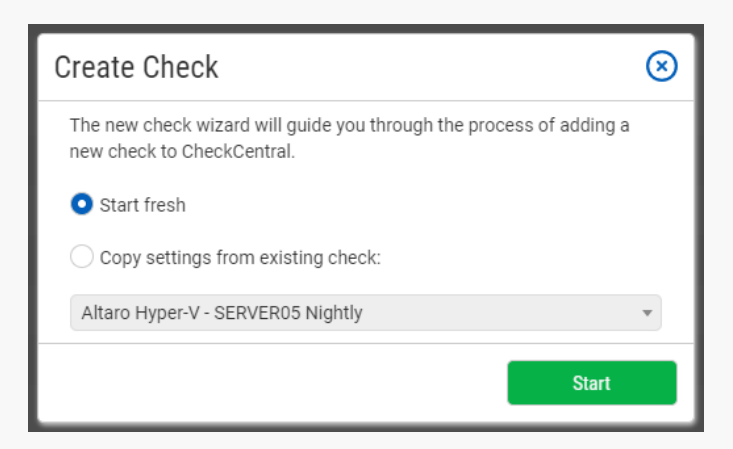

- 3. Name the Check. It can be whatever you like, but we would recommend something like: {comet username}: {protected item name} . For this example, the name will be User01: Documents .
- 4. Select an existing Check Group or create a new one by clicking " $\trianglelefteq$  Add Check Group."
- 5. Select an existing Label or create a new one by typing the name in the text field of the dropdown (optional).

6. Add a description (optional).

The Asset ID is used exclusively with certain ticketing systems and is not required for Checks. Asset ID details and ticketing systems are more fully covered by other documents (e.g. **[Halo Integration \(asset ID\)](https://www.checkcentral.cc/HelpGuide/HalopsaIntegration/#AssetIDIntegration)**.)

7. Leave the Asset ID blank unless you've configured your External Ticketing System and have obtained the appropriate ID from that Ticketing System.

Your Check so far will look something like this:

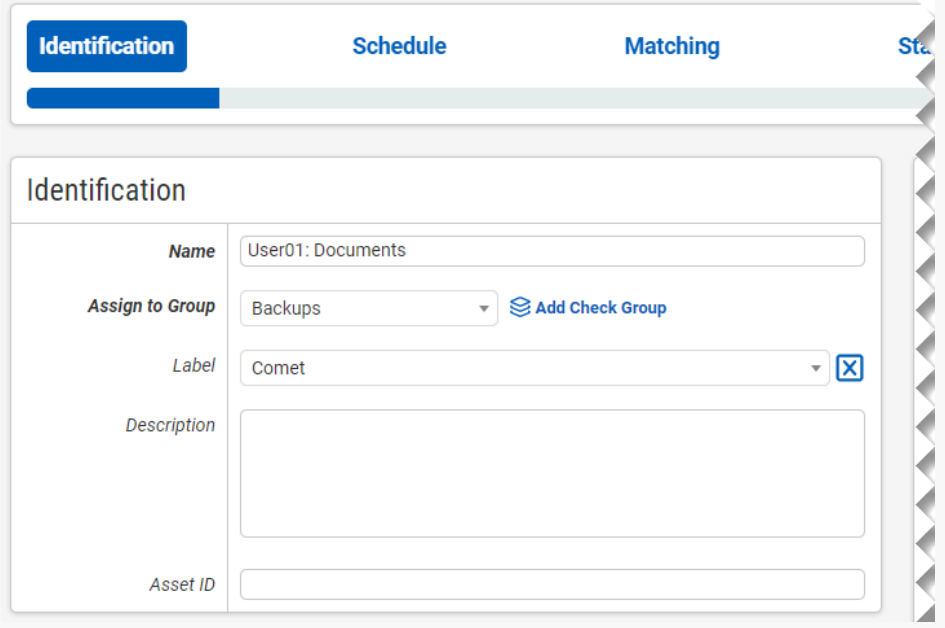

<span id="page-2-0"></span>**Navigate to the next step in CheckCentral by clicking the "Next" button or the tab name.**

#### **[Schedule](#page-2-0)**

For this guide, we'll assume this Comet Protected Item has a schedule assigned to it. In order for CheckCentral to notify you when the Check is overdue (e.g. if the Protected Item didn't run as scheduled, or got hung up on its last run), you'll need to configure how often you expect the email to come in. Typically you'll set the Expected Interval values to match the schedule on your Protected Item. In our example, the Protected Item is set to run every day at 9am.

- 8. Leave "Scheduled" selected.
- 9. Since the Comet job will run daily, leave the Expected Interval on "1" "Day(s)." If your Comet job will run on another interval, adjust accordingly.

The initial expectation time is set by the first email message that is received and processed by its Check. (For example, if a notification email arrives at noon and its Check is set for every half hour, it will expect another notification email at 12:30.)

10. Leave the Set as Overdue setting at "After 30 Minutes." If the Comet notification email is not received after this amount of time has been exceeded, the Check will be marked as a failure.

<span id="page-3-0"></span>Leave Custom Schedule de-selected.

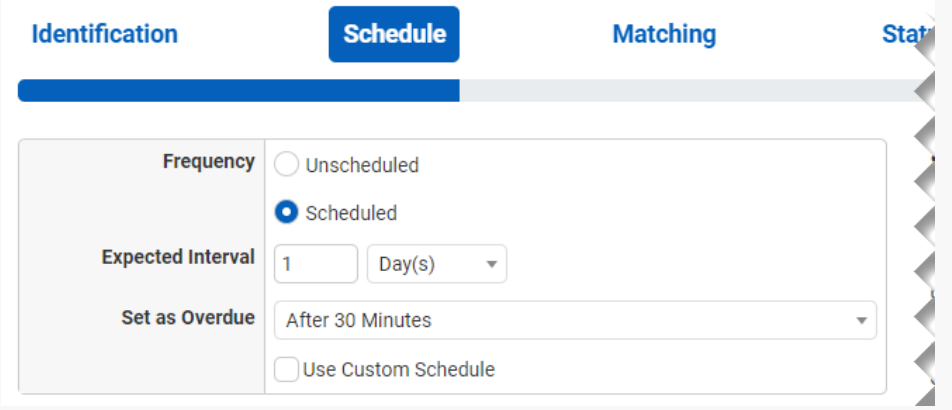

#### **[Matching](#page-3-0)**

The Matching step is what matches a notification email to its specific Check. It's also where you'll set the notification's CheckCentral destination email. For CheckCentral to parse notification emails, they must be sent to a "mycheckcentral.cc" address. By default, the email address is [your organization name]@mycheckcentral.cc.

A more unique email address is created using the name given to the Check (with white spaces removed).

11. Copy the unique email address for later use by clicking on the Copy icon  $\Box$ .

While the email address is important for matching, the same address can be used for multiple Comet backup jobs. Those jobs can include multiple Protected Items and multiple containing Vaults, requiring additional Check details to differentiate between various backups jobs. It's best practice to use matching elements that are consistent with and exclusive to the notification emails for each source. In this example, we'll use the Protected Item name and its Vault name to ensure a one-to-one match.

12. Click " Add Matching Rule" to add a set of matching conditions.

- 13. Select "Subject" and "Contains" from the dropdown selectors, then type your {protected item name} in the text field. Our example uses User01: Documents.
- 14. Click " Add Matching Rule" to add a second set of matching conditions.
- 15. Select "Body Text" and "Contains" from the dropdown selectors, then type the  $\frac{1}{3}$  storage vault name  $\frac{1}{3}$  in the text field. Our example uses Offsite Comet Server.
- <span id="page-4-0"></span>16. Leave Condense Whitespace and Combine Attachments enabled and the matching modifier set to "All."

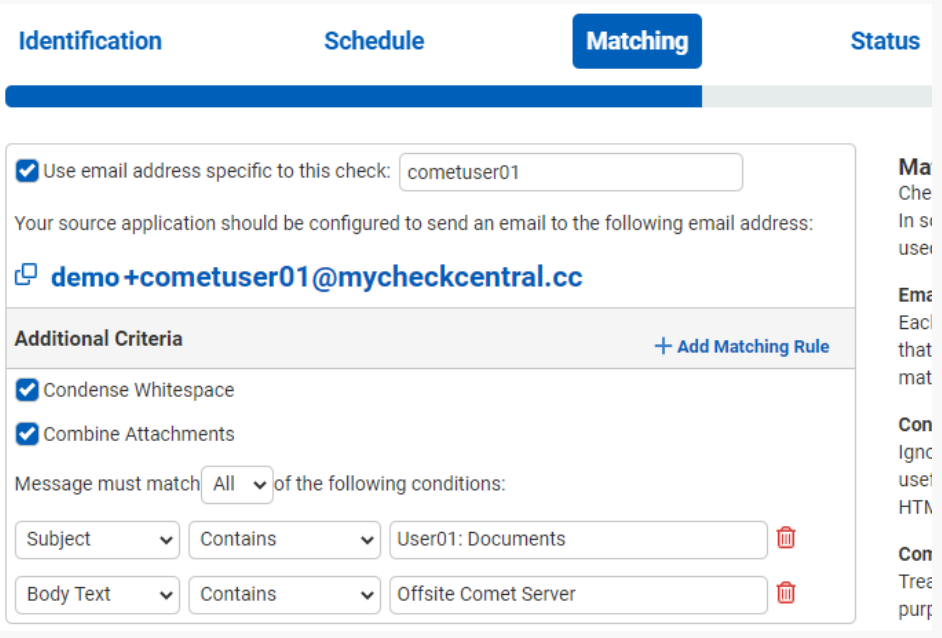

The email address will appear different based on your organization name and the name you specified for your check.

#### **[Status](#page-4-0)**

The previous Matching step identifies the incoming email to the Check. The Status step looks for indicators of what *type* of notification you're receiving (e.g. The job was successfully run, it failed, or there were some issues.) The configuration options you choose can vary considerably, but the approach is the same. The Default Status is what is set when the other Rules in this step don't match. Criteria for the remaining statuses then need to be defined, requiring their own unique oneto-one matches.

17. Leave the Default Status on "Failure."

The "Success Criteria" section is where you'll set the criteria that will mark an activity as successful.

#### 18. Click Add Success Rule.

A successful run of a Comet Protected Item will have the word  $\boxed{\text{Success}}$  in the email Subject.

19. Set the rule to "Subject contains Success" by leaving the default dropdown selections and typing Success (first letter capitalized) in the empty text field.

The "Warning Criteria" section is where you'll set the criteria that will mark an activity with a warning.

20. Click Add Warning Rule.

A warning result of the Comet job notification will have the word  $\sqrt{w}$  warning in the email Subject.

<span id="page-6-0"></span>21. Set the rule to "Subject contains Warning" by leaving the default dropdown selections and typing | Warning | (first letter capitalized) in the empty text field.

Leave the Condense Whitespace and Combine Attachments checkboxes enabled.

<span id="page-6-1"></span>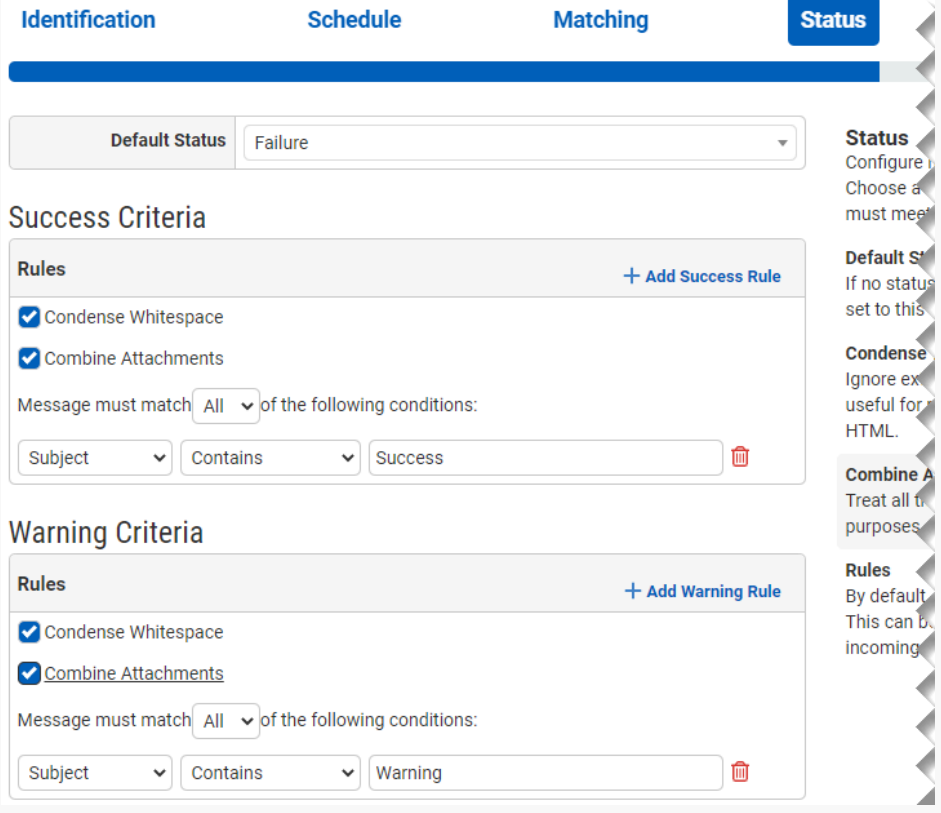

#### **Notifications**

<span id="page-7-0"></span>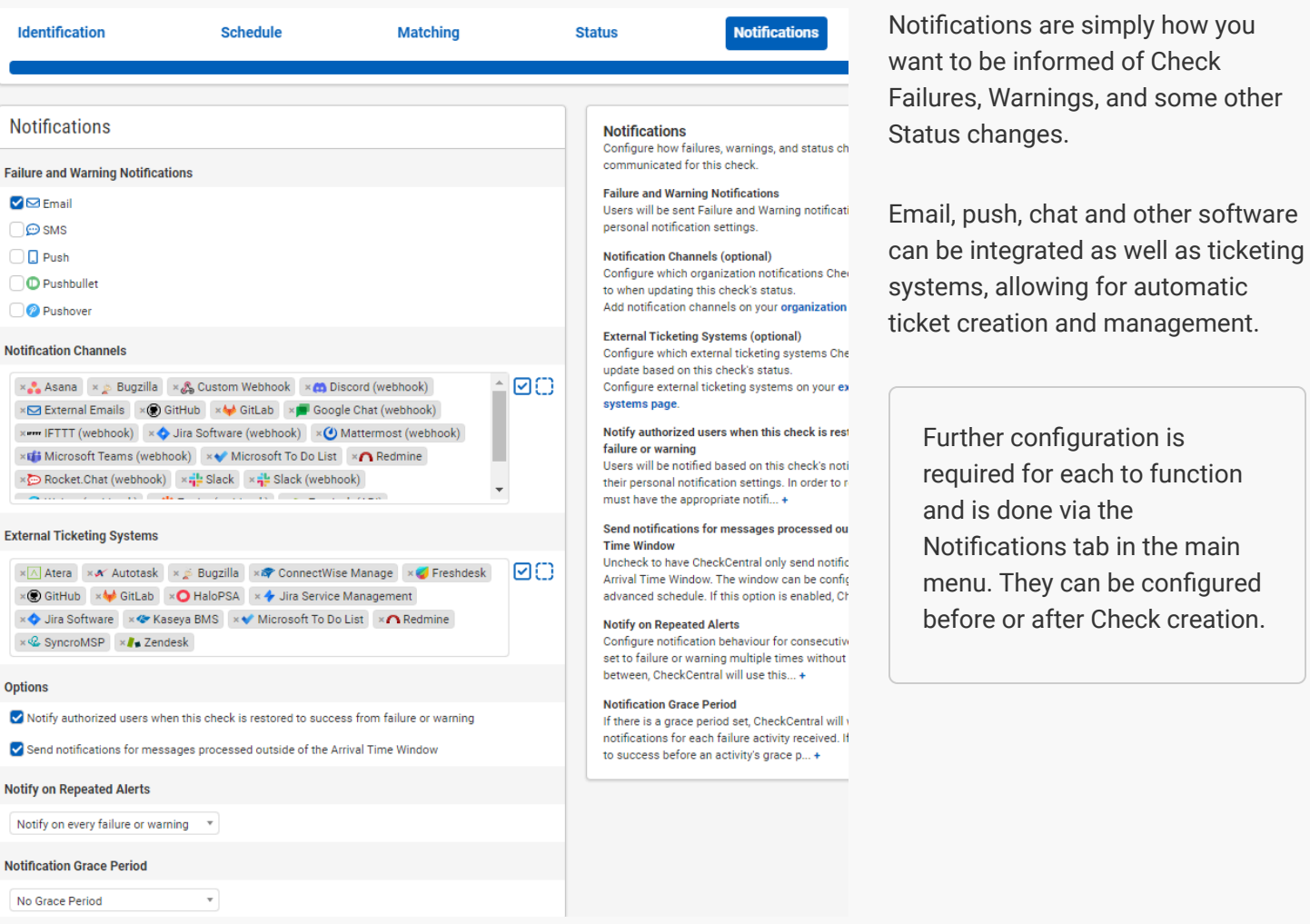

<span id="page-7-1"></span>For more understanding of Notification setup, see the **CheckCentral Beginner's Guide (Notifications)**.

22. Select the desired means of Notification. If in doubt of the selections here, leave the defaults.

#### [Save](#page-6-1)

23. From the Save tab, click the "Save Check" button.

#### **Configure Comet**

24. Now that our Check is created, we'll need to configure Comet to send emails to CheckCentral for this user (User01). In the Comet admin interface, go to Accounts > Users > User01, and add the CheckCentral email address you copied earlier. Make sure to click the "Save Changes" button.

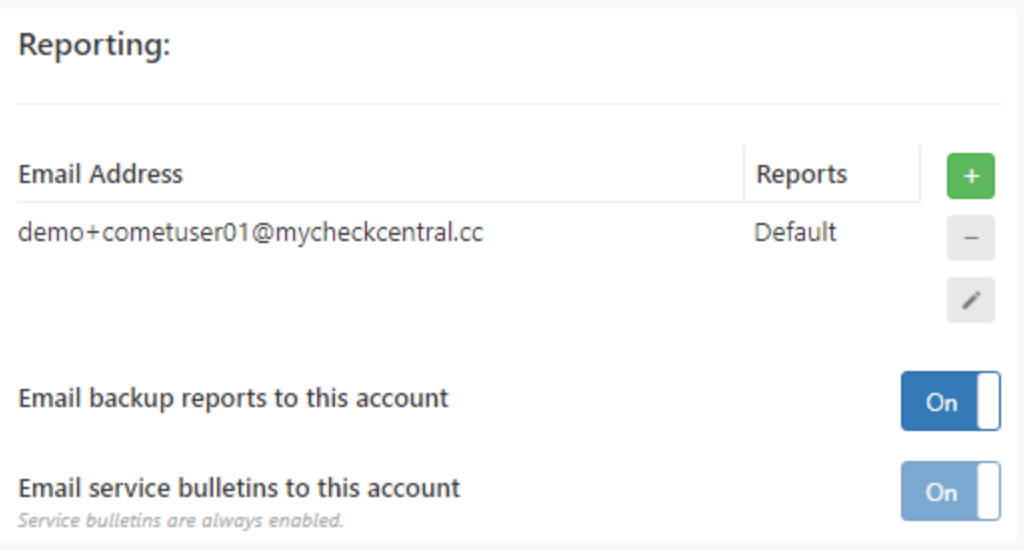

#### **[Testing](#page-7-1)**

#### 25. Manually run your Comet Protected Item.

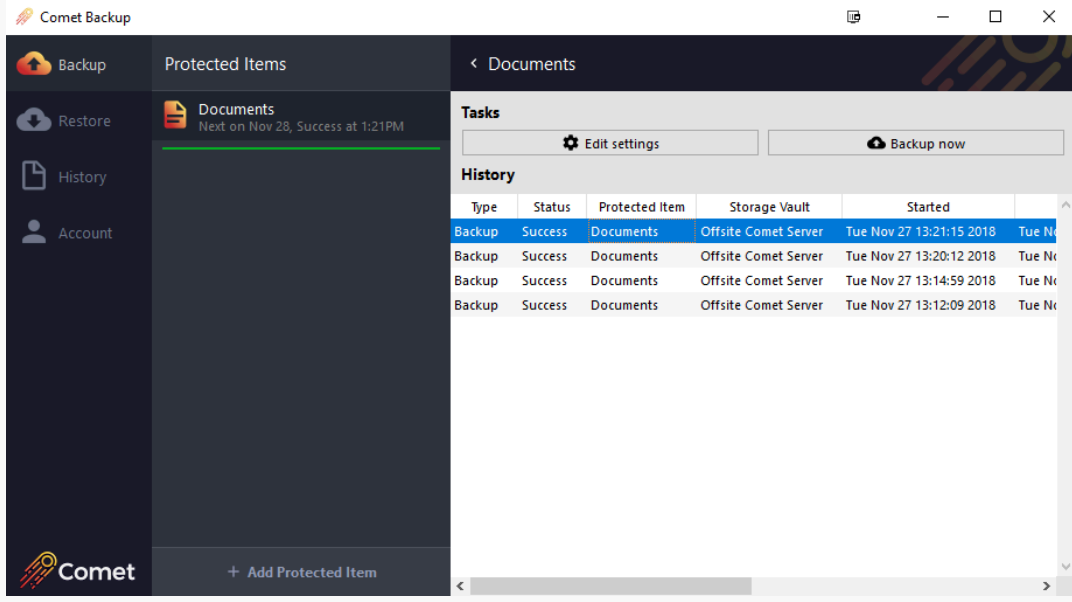

26. After the job is done running, refresh your Dashboard. The Check will have a new Status indicator for the recent activity.

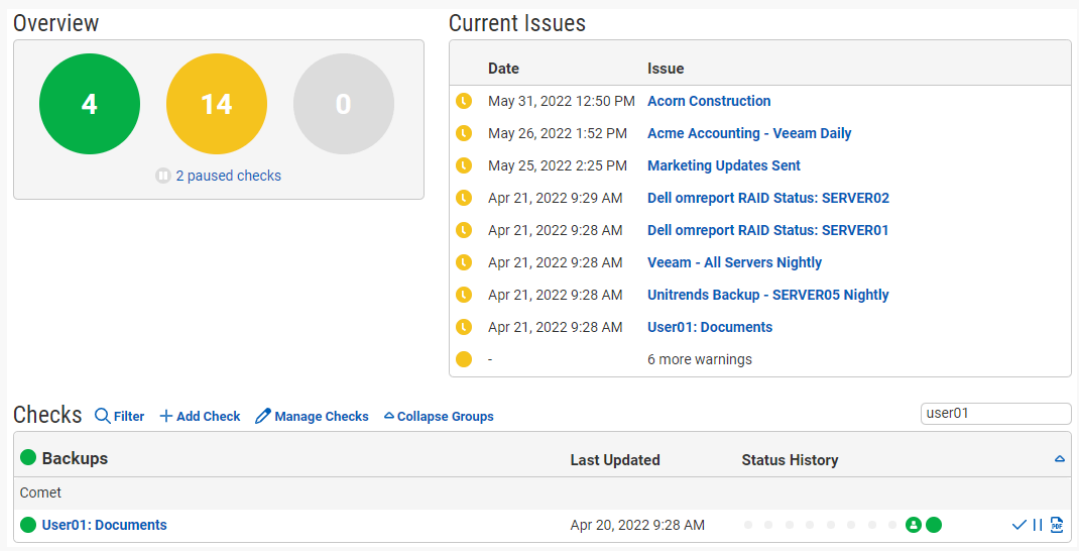

<span id="page-9-1"></span><span id="page-9-0"></span>Clicking that recent indicator will display the email contents in a modal dialog.

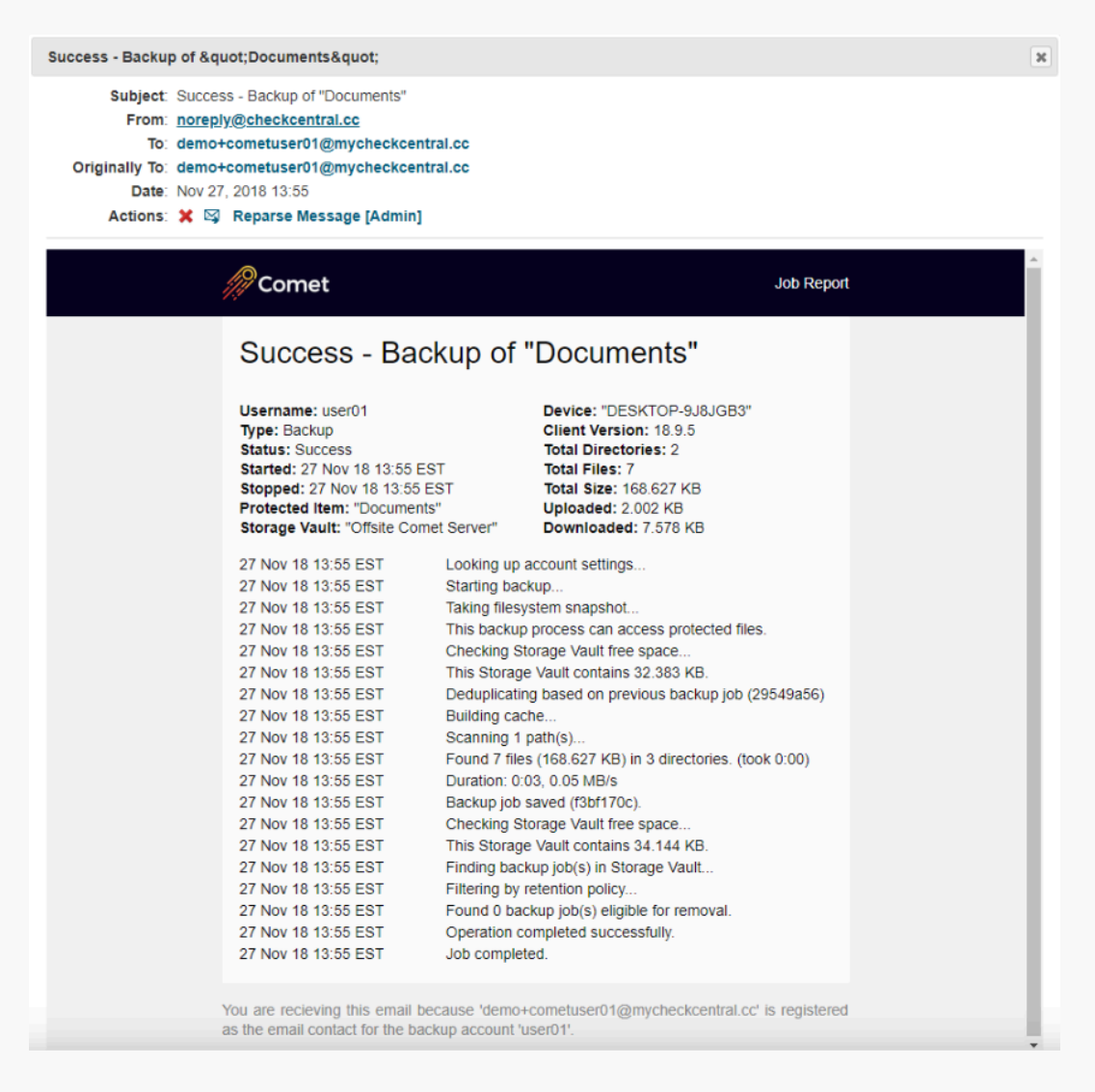

For more detail on Check creation and best practices, see our **[Check Creation Guide](https://www.checkcentral.cc/HelpGuide/CheckCreationGuide/)**.

For other guides and support contact information, see **[CheckCentral Support](https://dev.checkcentral.cc/Support/)**

## [About CheckCentral](#page-9-0)

CheckCentral Monitoring consolidates and simplifies backup, system, and software email updates into a clean, graphical dashboard, bringing peace of mind to IT administrators of SMBs, Enterprises, and MSPs.

To learn more about CheckCentral, visit: **[https://www.checkcentral.cc](https://www.checkcentral.cc/)**

## [About Binary Fortress Software](#page-9-1)

Binary Fortress has spent 18 years in pursuit of one goal: create software to make life easier. Our software ranges from display management and system enhancement utilities to monitoring tools and digital signage. IT administrators, professional gamers, coffee-shop owners, and MSPs all rely on Binary Fortress to make their days better, and their lives easier.

Copyright © 2007-2025 Binary Fortress Software, all rights reserved. The Binary Fortress logo is a trademark of Binary Fortress Software. The CheckCentral logo is a trademark of Binary Fortress Software.

Binary Fortress Software 1000 Innovation Drive, Suite 500 Kanata, Ontario, Canada K2K3E7 **[https://www.binaryfortress.com](https://www.binaryfortress.com/)**